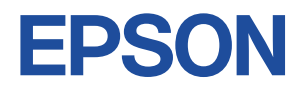

## **Endeavor TN40**

# **スタートアップガイド Windows 10**

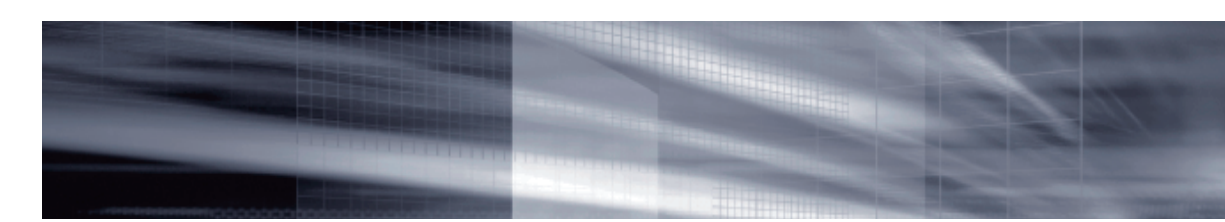

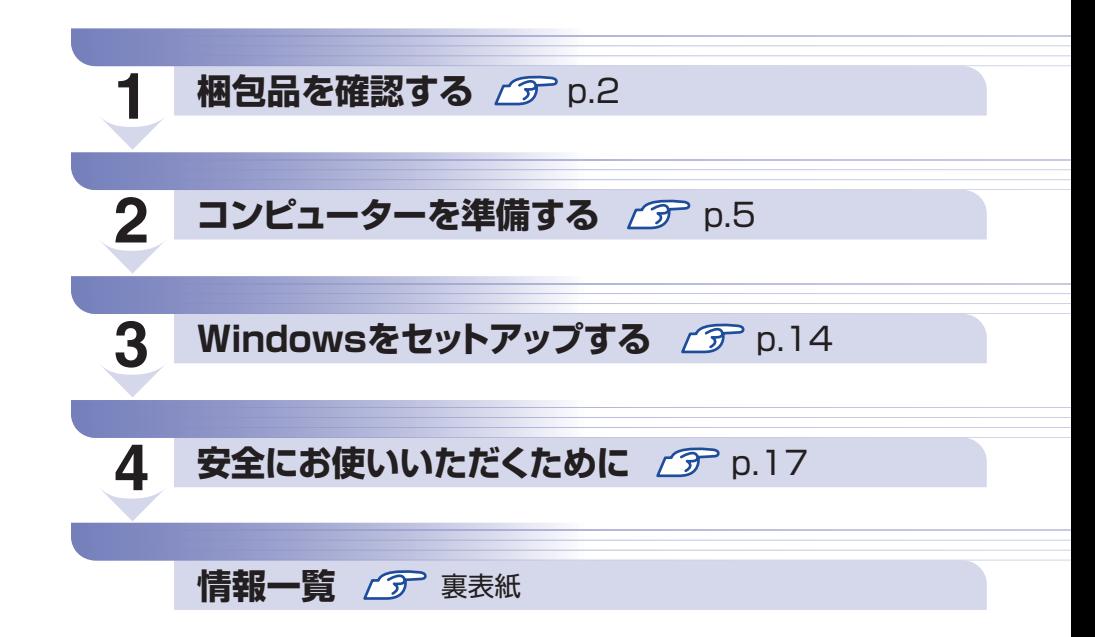

### **本機のユーザーズマニュアルは電子 (PDF) で提供しています。**

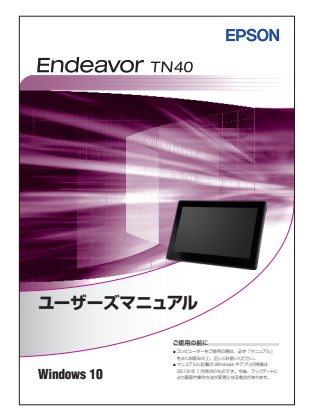

#### ユーザーズマニュアルの表示方法

- ※インターネット接続が必要です。
- ●「マニュアルびゅーわ」から表示

■(すべてのアプリ)−[PC お役立ちナビ]−[マニュアルびゅーわ]

#### ● Web ブラウザーで表示 <http://www.epsondirect.co.jp/support/purpose/download.asp> 「マニュアルをダウンロードする」-「製造番号から検索しダウンロード する」で製造番号[\(p.4\)](#page-3-0)を入力するとマニュアル一覧が表示されます。

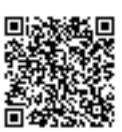

※ 本書では操作をタブレットモードで説明しています。 cop [p.15「タブレットモードとデスクトップモード」](#page-14-0)

## <span id="page-1-0"></span>**1 梱包品を確認する**

はじめに梱包品がそろっているか確認します。万一、梱包品の不足や仕様違いがありましたら、 商品お届け後 8日以内に受付窓口までご連絡ください。詳しくは、「別紙) 『サポート・サービス のご案内』をご覧ください。

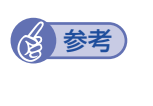

#### 保証書について

当社では、ご購入日や保証サービスなどのお客様情報をデータベースで登録・管理してい ます。このため、保証書は添付されていません。

## 1 **ハードウェアを確認する**

ハードウェアがそろっているか、確認してください。

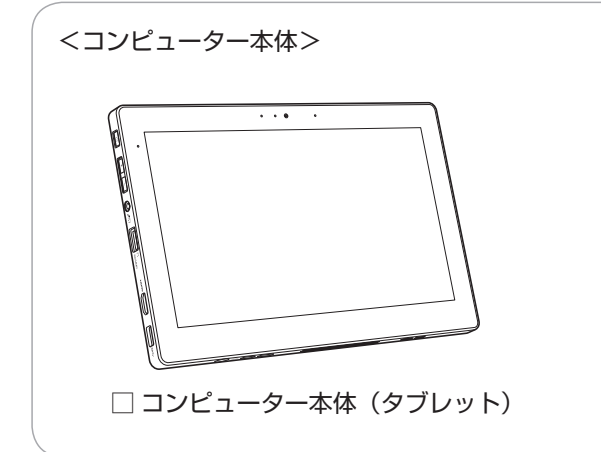

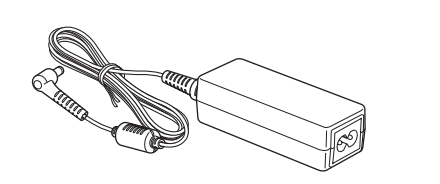

□ AC アダプター(A12-040N2A)

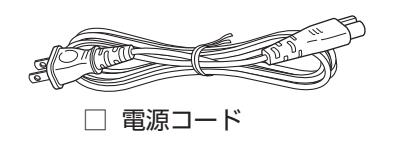

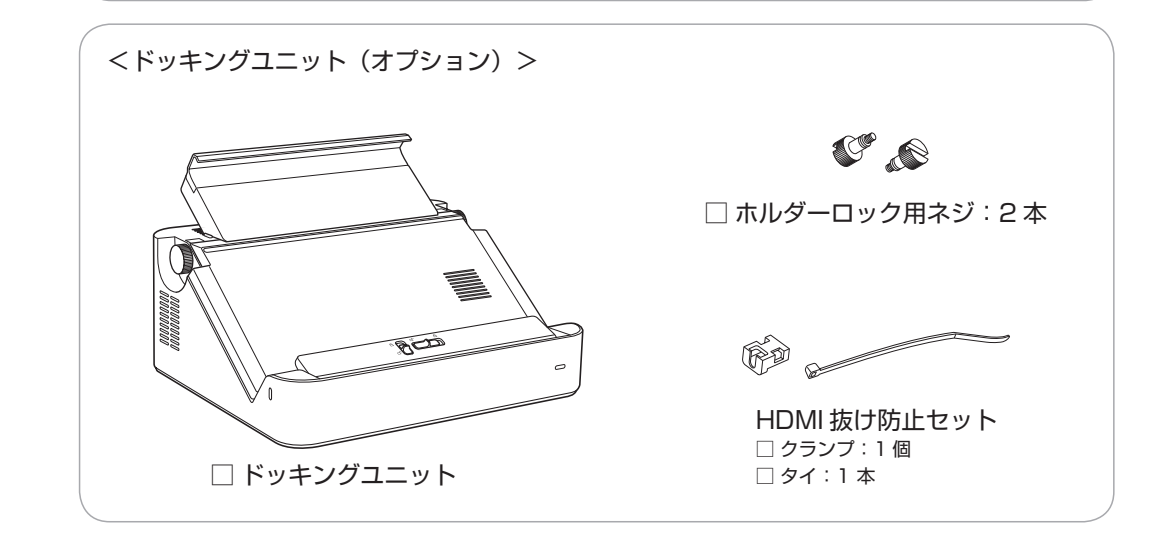

※ このほかにもオプション品が添付されている場合があります。 オプション品は納品書でご確認ください。

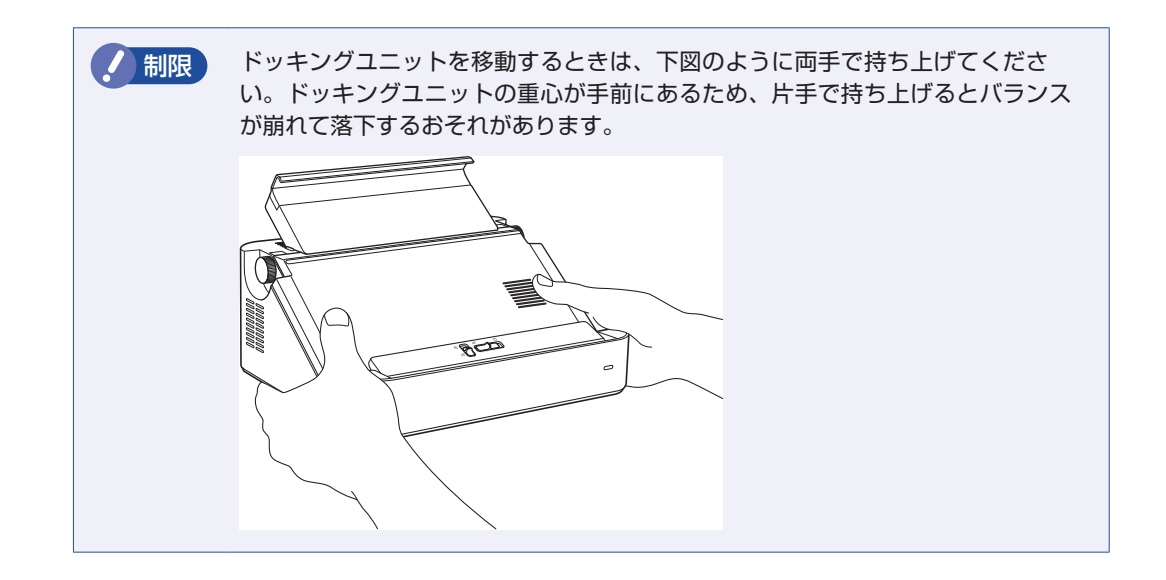

### **2 マニュアルを確認する**

マニュアル類がそろっているか、確認してください。

□ スタートアップガイド (本書) □ サポート・サービスのご案内

※ このほかにもオプション品のマニュアルが添付されている場合があります。

![](_page_2_Figure_5.jpeg)

![](_page_2_Picture_6.jpeg)

## **ラベルを確認する**

<span id="page-3-0"></span>本機上面に、「お問い合わせ情報シール」が貼付されていることを確認してください。 シールに記載されている製造番号はお問い合わせの際に必要です。 別紙 『サポート・サービスのご案内』に書き写しておいてください。

![](_page_3_Figure_2.jpeg)

次の場所でも製造番号を確認できます。

![](_page_3_Picture_4.jpeg)

#### **Windows 10 のプロダクトキーについて**

Windows 10 のプロダクトキーは本機に組み込まれており、インターネットに接続すると、自 動的にライセンス認証が行われます。 ※ ラベルでプロダクトキーは添付されていません。

## 4 **PCリサイクルマークシールを貼る**

本機の梱包箱に、「PC リサイクルマークシール在中」と書かれたシートが付いている場合は、シー トの「PC リサイクルマークシール」を本機背面に貼ってください。 PC リサイクルマークシールは、コンピューターの廃棄時に必要です。PC リサイクルマークシー ル付きの当社製コンピューターは、当社が無償で回収・再資源化を行います。

![](_page_3_Picture_9.jpeg)

< PC リサイクルマークシール>

<span id="page-4-0"></span>**2 コンピューターを準備する**

本機を使用できる状態にする手順を説明します。

#### 各種コード (ケーブル) 接続時の注意

●本機には、必ず同梱された電源コード /AC アダプターを使用してください。また、同梱された 電源コード/ACアダプターは、ほかの製品に使用しないでください。感電・火災の原因となります。

![](_page_4_Picture_4.jpeg)

●電源コードのたこ足配線はしないでください。発熱し、火災の原因となります。 家庭用電源コンセント (交流 100V) から電源を直接取ってください。

- ●電源プラグを取り扱う際は、次の点を守ってください。 取り扱いを誤ると、感電・火災の原因となります。
	- 電源プラグはホコリなどの異物が付着したまま差し込まない。
	- 電源プラグは刃の根元まで確実に差し込む。
	- 電源プラグを長期間コンセントに差したままにしない。
	- コンセントから抜くときは、電源コードを引っ張らず、電源プラグを持つ。

電源プラグは、定期的にコンセントから抜いて、刃の根元や刃と刃の間を清掃してください。

![](_page_4_Picture_12.jpeg)

注意

●ぬれた手で電源プラグを抜き差ししないでください。感電の原因となります。

●各種コード(ケーブル)は、マニュアルで指示されている以外の配線をしないでください。 配線を誤ると、火災の原因となります。

#### ドッキングユニット(オプション)設置時の注意

- ●不安定な場所(ぐらついた台の上や傾いた所など)に置かないでください。落ちたり、倒れたり して、けがをする危険があります。
- ドッキングユニットの通風孔をふさがないでください。
- 通風孔をふさぐと、内部に熱がこもって本機が熱くなり、火傷や火災の原因となります。設置の 際は、次の点を守ってください。
	- 押し入れや本箱など風通しの悪いところに設置しない。
	- じゅうたんや布団の上に設置しない。
	- 毛布やテーブルクロスのような布をかけない。

### **バッテリー(オプション)の充電について**

バッテリー内蔵モデルの場合、出荷時バッテリーは満充電状態ではありません。使用前に充電 をおすすめします。AC アダプターを本機に接続すると充電されます。

<u>●</u><br>● ■(すべてのアプリ) − [PC お役立ちナビ] − [マニュアルびゅーわ] − 『ユーザー ズマニュアル』-「バッテリーの充電」

- ●制限 → バッテリーの充電は、必ず動作環境 (5~35℃) で行ってください。動作環境 (5 ~35℃)以外では、正常に充電されません。
	- ドッキングユニットに取り付けている場合、使用中や充電中にタブレットが 熱くなることがありますが、動作上問題はありません。高温部には長時間触れな いでください。

### **タブレットの設置と充電**

本機は、タブレットのみで使用する場合と、タブレットをドッキングユニット(オプション)に取 り付けて使用する場合で、設置や充電の方法が異なります。

- タブレットのみで使用する場合△ Pp.6
- ドッキングユニット (オプション) に取り付けて使用する場合 (子 [p.7](#page-6-0)

#### **タブレットのみで使用する場合**

タブレットのみで使用する場合は、次の手順で準備をします。

1 本機に同梱の電源コード /AC アダプターを接続します。 コンピューターの近くで、抜き差ししやすい場所にあるコンセントを使用してください。 ※ バッテリー内蔵モデルの場合も、初回は必ず AC アダプターを接続してください。

![](_page_5_Figure_7.jpeg)

続いて、Windows のセットアップを行います。 **ア** [p.14「Windows をセットアップする」](#page-13-0)

#### <span id="page-6-0"></span>**ドッキングユニット(オプション)に取り付けて使用する場合**

タブレットをドッキングユニットに取り付けて使用する場合は、次の手順で設置をします。

設置場所を確保する

ドッキングユニットを設置する場所を確保します。

![](_page_6_Picture_4.jpeg)

角度を調整する

購入時、スタンドの角度は 35 度です。角度は 35 度 /50 度 /65 度に調整できます。

![](_page_6_Picture_7.jpeg)

角度を調整する場合は次の手順で行ってください。 角度を調整しない場合は の p.9 「AC アダプターを接続する」へ進みます。 ※ タブレットを取り付けた後でも、同様の手順で角度調整が可能です。

ドッキングユニット両側のネジを反時計周りに回し、完全にゆるんだら軽く引 き出します。

![](_page_6_Figure_10.jpeg)

![](_page_6_Picture_11.jpeg)

![](_page_7_Picture_0.jpeg)

2 台座を押さえながら、ホルダー部を手でしっかりと持ち、垂直状態までスタンドを 起こします。

台座を押さえている手でネジを押し込まないように注意してください。 ネジが押し込まれてしまうと、スタンドが動かせなくなります。

![](_page_7_Picture_3.jpeg)

3 スタンドをゆっくり倒していくと、ストッパー位置 (65 度 /50 度)で止まります。

![](_page_7_Picture_5.jpeg)

■ 角度を調整したら、ドッキングユニット両側のネジを、押し込みながら時計周 りに回してしっかりと締めます。

![](_page_7_Picture_8.jpeg)

<span id="page-8-0"></span>AC アダプターを接続する

![](_page_8_Figure_1.jpeg)

#### 1 本機に同梱の電源コード /AC アダプターを接続します。

AC アダプターはドッキングユニット背面の AC アダプターコネクターに接続します。

![](_page_8_Figure_4.jpeg)

ドッキングユニット背面のコネクターに機器を接続する場合は、次の場所をご覧ください。

|<u>■ (すべてのアプリ) - [PC お役立ちナビ] - [マニュアルびゅーわ] -</u> 『ユーザーズマニュアル』-「ドッキングユニットを使う(オプション)」- 「コネクター」

**2 AC アダプターを収納したい場合は、ドッキングユニット背面のカバー内に収納** します。

![](_page_8_Figure_8.jpeg)

1 ドッキングユニット背面のネジ (5本)を外します。

![](_page_8_Figure_10.jpeg)

**2** 上部のスペースに、AC アダプターとケーブルを収納します。

![](_page_9_Picture_1.jpeg)

6 ネジ (5本)でカバーを固定します。

![](_page_9_Picture_3.jpeg)

![](_page_9_Picture_4.jpeg)

コンピューターの近くで、抜き差ししやすい場所にあるコンセントを使用してください。

![](_page_9_Picture_6.jpeg)

#### タブレットを取り付ける

1 ラッチをスライドしてロックを解除します。

1 横ラッチを左(d^)にスライドしたまま、2 縦ラッチを下(d^)へスライドします。 2 つのラッチが白色になります。

![](_page_10_Figure_3.jpeg)

![](_page_10_Picture_4.jpeg)

2 タブレットをドッキングユニットにセットします。

- 1 ホルダーの中心(▽)にタブレットの中心(カメラ位置)をあわせながら、上側を 差し込みます。
- 2 タブレットを下にしっかりと押し込みます。

![](_page_10_Picture_8.jpeg)

![](_page_10_Picture_9.jpeg)

#### 3 ラッチをスライドしてタブレットをロックします。

縦ラッチを上(0)へスライドすると、横ラッチも右(0)に動きます。 2 つのラッチが緑色になって、タブレットがロックされます。

![](_page_10_Picture_12.jpeg)

※横ラッチが右(合)まで動いていない場合は、タブレットがしっかりセットされていません。 タブレットを一旦取り外し、1 からやりなおしてください。

#### ホルダーをネジ留めする

次の場合は、必要に応じてホルダーの上部(2箇所)をホルダーロック用ネジ(2本)でネジ留 めします。

- タブレットを頻繁に脱着しない場合
- バッテリーレスモデルの場合

![](_page_11_Picture_4.jpeg)

続いて、Windows のセットアップを行います。 [p.14「Windows をセットアップする」](#page-13-0)

#### **タブレットの取り外し方**

タブレットをドッキングユニットから取り外す方法は次のとおりです。

![](_page_11_Picture_8.jpeg)

1 ホルダーをネジ留めしている場合は、ネジを取り外します。

![](_page_11_Picture_10.jpeg)

![](_page_12_Picture_0.jpeg)

2 ラッチをスライドしてロックを解除します。

1 横ラッチを左(d )にスライドしたまま、2 縦ラッチを下(d )へスライドします。 2 つのラッチが白色になります。

![](_page_12_Picture_3.jpeg)

![](_page_12_Picture_4.jpeg)

3 タブレットの両側を持ち、上に持ち上げて外します。

![](_page_12_Picture_6.jpeg)

<外しにくい場合>

タブレットを外しにくい場合は、次のように取り外してください。

台座に親指を置き、残りの指でタブレット底面を押し上げます。

![](_page_12_Picture_10.jpeg)

## <span id="page-13-0"></span>**3 Windows をセットアップする**

本機の電源を入れて、Windows を使用できる状態にするまでの手順を説明します。

- **制限 本機は購入時、電源を入れると自動的に無線機能(無線 LAN、Bluetooth)がオン** になり、電波が発生します。 航空機や病院など、電波の使用を禁止された区域に本機を持ち込むときは、本機の 電源を入れないでください。 無線機能に関する注意事項の詳細は 2 ア [p.17「安全にお使いいただくために」](#page-16-0)を ご覧ください。
	- 電源ランプが緑色に点灯するまで、電源スイッチ((b))を長押しして、本機の電源 を入れます。

![](_page_13_Figure_4.jpeg)

しばらくすると Windows のセットアップ画面が表示されます。

参考) 電源が入らないときは

AC アダプターが正しく接続されているか確認してください。

#### 2 Windows のセットアップを行います。

画面の指示に従って、セットアップを行ってください。

※文字入力はソフトウェアキーボードで行います。

パスワードなどの入力ボックスが表示されたら、ボックスをタップするとソフトウェアキー ボードが表示されます。

Endeavor ■ P 検索するには、ここに入力します **OF CRAS** 

セットアップが完了すると、デスクトップが表示されます。

これでコンピューターを使用できます。

#### <span id="page-14-0"></span>**タブレットモードとデスクトップモード**

Windows10 では、タブレットモードとデスクトップモードを切り替えることができます。 切り替え方法は次のとおりです。

![](_page_14_Picture_2.jpeg)

2 [タブレットモード]をタップします。

タップするたびに、タブレットモード / デスクトップモードが切り替わります。

![](_page_14_Picture_61.jpeg)

#### **インターネットに接続する**

本機でインターネットを利用する場合は、次の手順で無線 LAN 接続を行ってください。 ※ Windows のセットアップ中に接続した場合、この作業は不要です。 ※無線 LAN アクセスポイントは別途ご用意ください。

※ インターネットを利用するには、プロバイダーとの契約が必要です。インターネットへの 接続設定は、プロバイダーから提供されたマニュアルを参照して行ってください。

※ 外部ネットワークに接続する際は、電気通信事業法に基づく認証機器に接続してください。

- ※ ドッキングユニットでは有線 LAN 接続も可能です。
- 1 画面右下の通知領域の「ネットワーク」アイコンをタップします。

![](_page_15_Figure_6.jpeg)

- 2 ネットワークメニューが表示されたら、接続するアクセスポイントの SSID を選択し、[接続] をタップします。
- ■3 ネットワークセキュリティキーの入力ボックスが表示されたら、アクセスポイントに設定さ れている暗号化キーを入力し、「次へ]をタップします。 これで接続作業は完了です。

#### **ユーザーズマニュアル(PDF)を見る**

以降は「PC お役立ちナビ」の「マニュアルびゅーわ」から『ユーザーズマニュアル』(PDF) を参照し、必要に応じて次の作業を行ってください。

※ マニュアルの表示にはインターネット接続が必要です。

- データの移行 ・データのバックアップ
- メールの設定 ・インターネット接続時のセキュリティー対策

#### **アプリをインストールする**

購入時、インストールされていないアプリがあります。 必要に応じてインストールを行ってください。 詳細は『ユーザーズマニュアル』(PDF) - 「添付されているアプリ」をご覧ください。

## <span id="page-16-0"></span>**4 安全にお使いいただくために**

このマニュアルおよび製品には、製品を安全に正しくお使いいただき、お客様や他の人々への危 害や財産への損害を未然に防止するために絵表示が使われています。 その表示と意味は次のとおりです。内容をよく理解してから本文をお読みください。

![](_page_16_Picture_60.jpeg)

障害や事故の発生を防止するための禁止事項の内容を表しています。

![](_page_16_Picture_4.jpeg)

製品の取り扱いにおいて、してはいけない行為(禁止行為)を示しています。

障害や事故の発生を防止するための指示事項の内容を表しています。

![](_page_16_Picture_7.jpeg)

![](_page_17_Picture_150.jpeg)

![](_page_18_Picture_97.jpeg)

![](_page_19_Picture_106.jpeg)

![](_page_20_Picture_68.jpeg)

#### **MEMO**

#### **MEMO**

<span id="page-23-0"></span>![](_page_23_Picture_0.jpeg)

本機に関する情報は次の場所に記載されています。 ※電子情報の閲覧にはインターネット接続が必要です。

![](_page_23_Picture_2.jpeg)

![](_page_23_Picture_103.jpeg)

![](_page_23_Picture_4.jpeg)